# **Import**

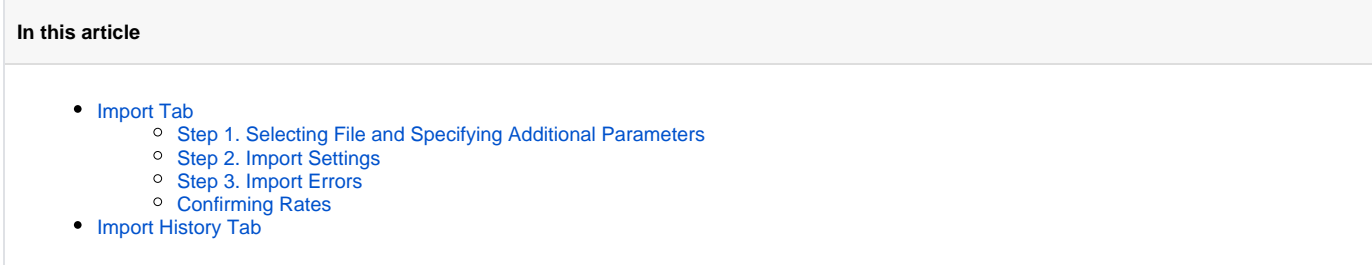

## <span id="page-0-0"></span>Import Tab

The tab is designed to provide user with a possibility to import rate to VCS by uploading **.csv** or **.xls** file. The whole process can be divided in the following steps:

Screenshot: Import tab

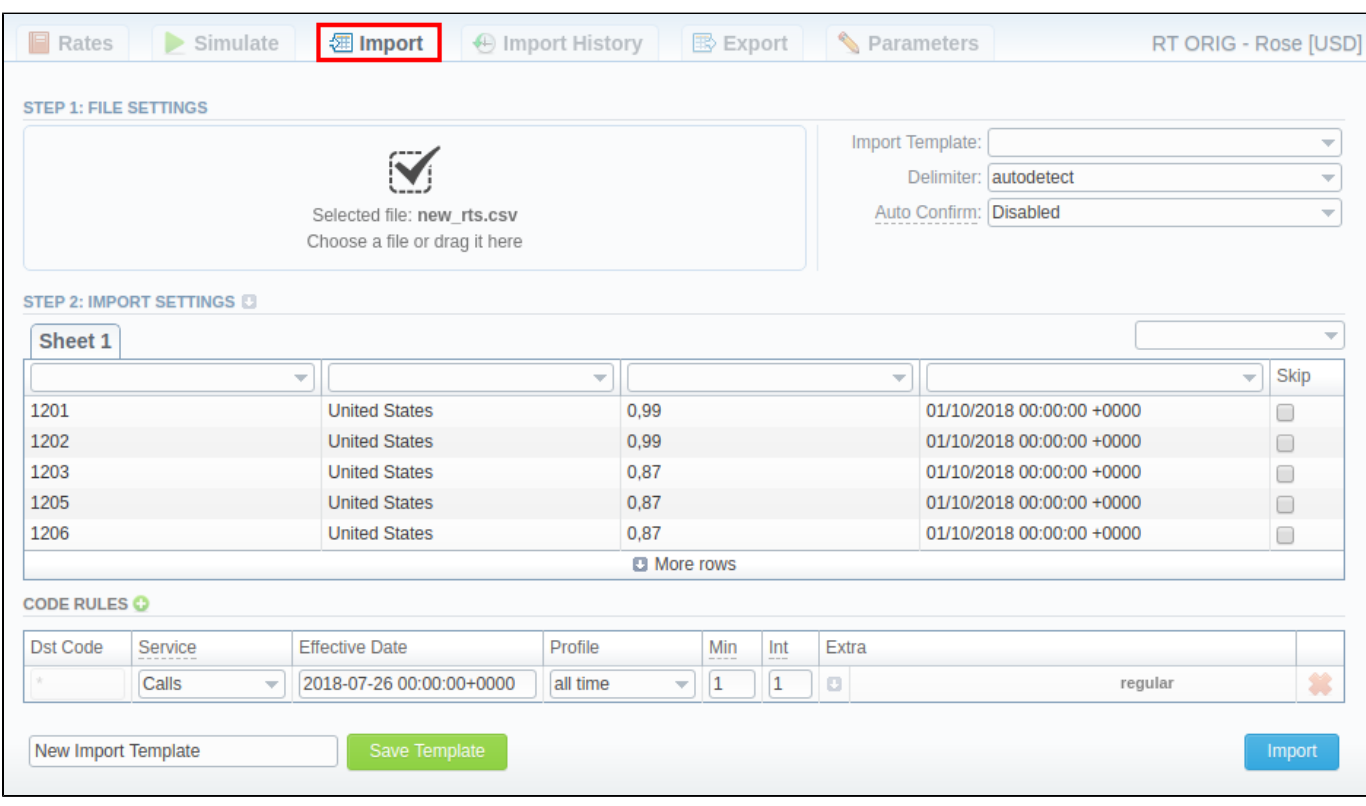

### <span id="page-0-1"></span>**Step 1. Selecting File and Specifying Additional Parameters**

First, you need to select a file for import. Additionally, you can specify the following parameters:

Screenshot: Step 1. File Settings

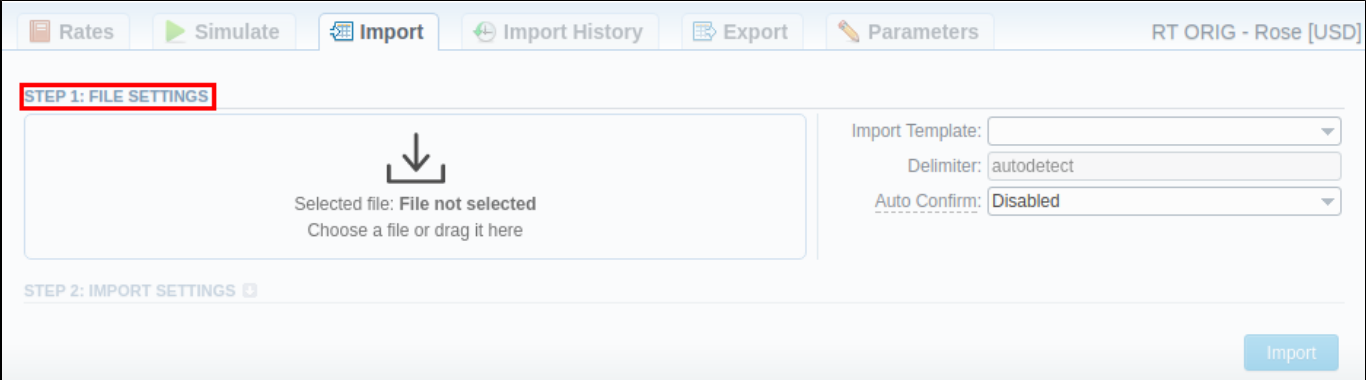

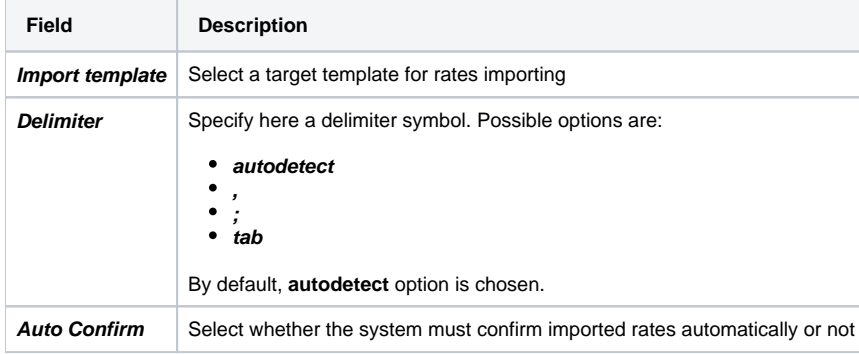

#### **Warning**

- 1. It's not possible **to import a file** into the **Rate Table** with **the Min Time and Interval = 0.** These fields must have at least 1 second.
- 2. While specifying the **Effective Date** and **End Date** keep in mind that by default **Time zone** is **UTC (+0000)**.

### <span id="page-1-0"></span>**Step 2. Import Settings**

The system will recognize the file and display first 5 rows of the first sheet. To switch from one sheet with rates to another, click on respective tab: **Sheet 1**, **Sheet 2**, etc.

Starting from VCS 3.17.0, user has a possibility to specify a type for each sheet of an imported file. Each sheet type has its own list of column. Currently, there are 3 sheet types:

- **Rates** type an equivalent to a importing page from earlier version. While importing, **at least 1 sheet must be of Rates type.** For this type, the following columns are mandatory:
	- 1. **Dst Code/Code Name** indicate at least one of them
	- 2. **Rate**
	- 3. **Effective Date** if you don't indicate this column, the Effective Date, specified in the Code Rules information block, will be applied to imported rates.
- **Src Codes** type this type allows user to indicate source codes / code names and has two columns: **Src Code** and **Src Code Name**. If selected, both columns must be specified.
- **Dst Codes** type this type allows user to indicate destination codes / code names and has two columns: **Dst Code** and **Dst Code Name**. If selected, both columns must be specified.

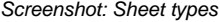

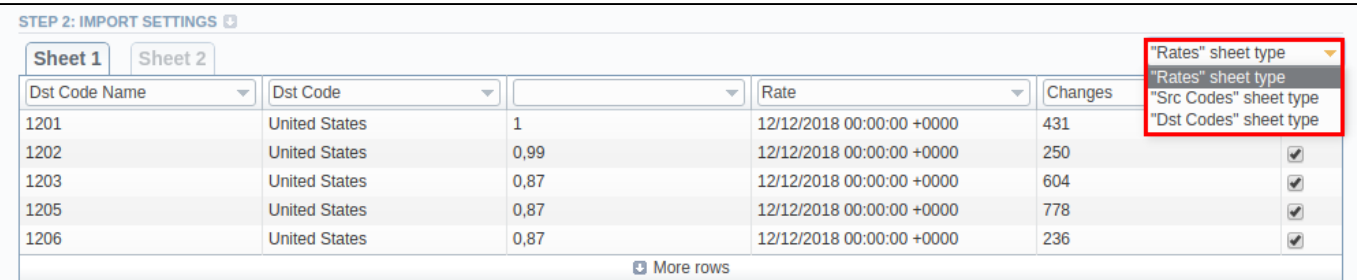

On the second step, you can also save the importing rate table as a template for further usage in importing process. To do so, in the bottom left corner of the tab, specify a template title and press **Save Template** button.

To open advanced configurations, click on grey downwards arrow icon next to the Step 2: Import Settings. Advanced settings contain the following fields

#### Screenshot: Step 2. Import Settings

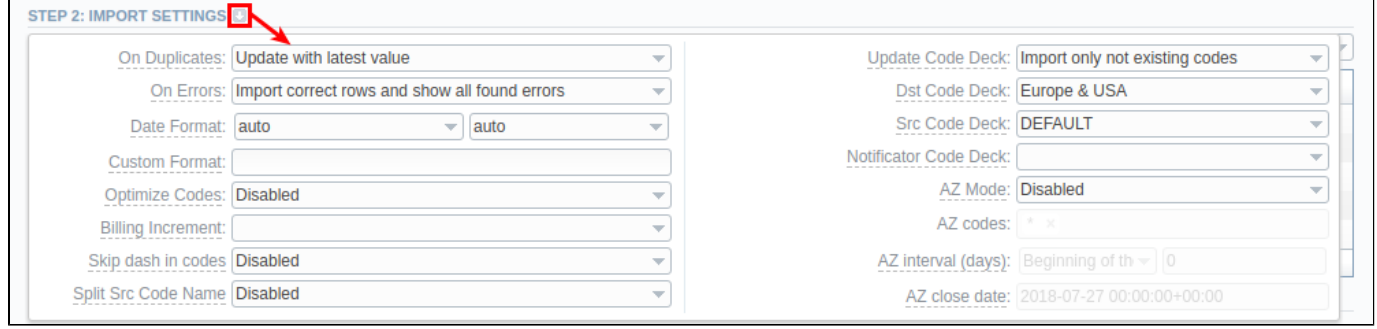

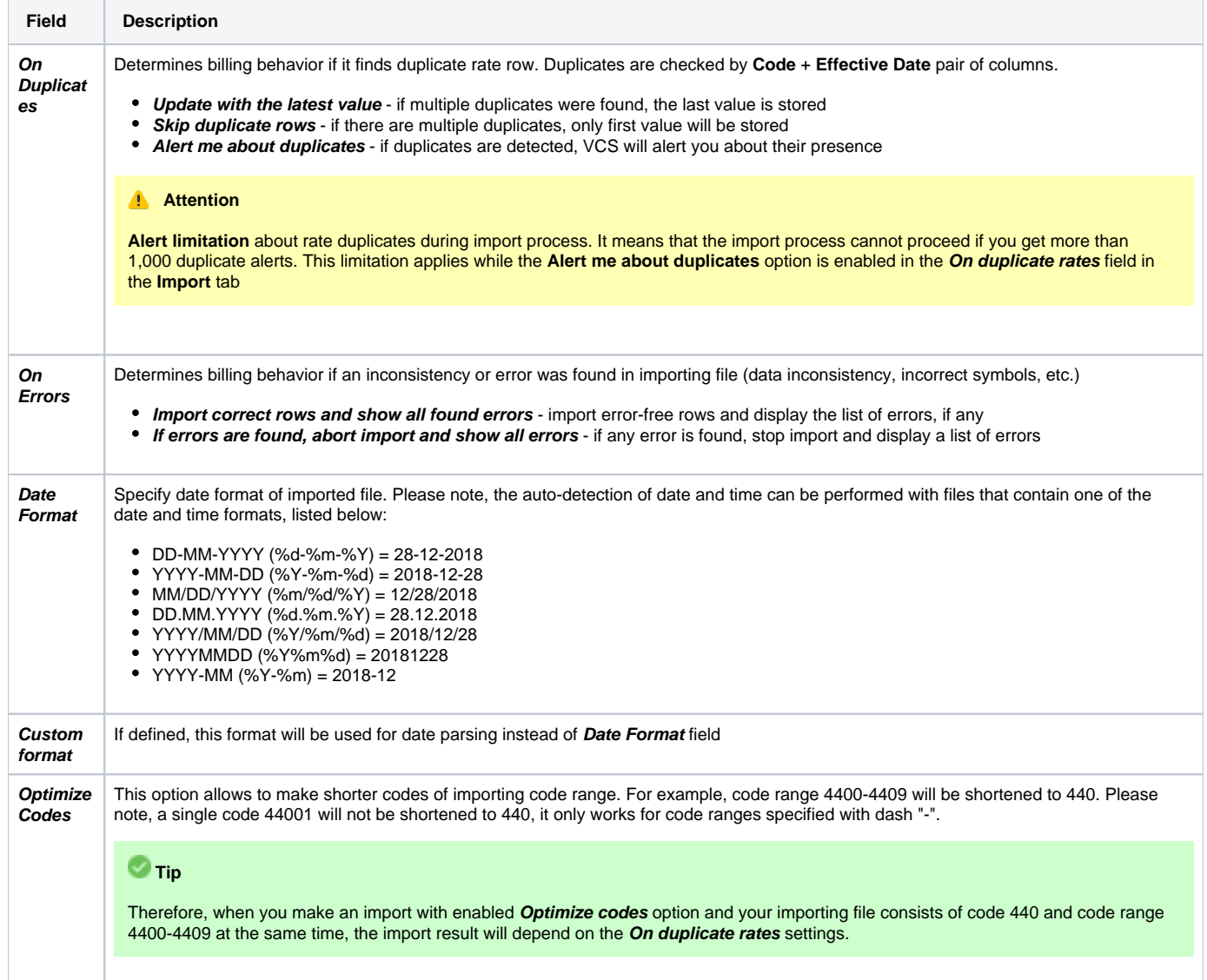

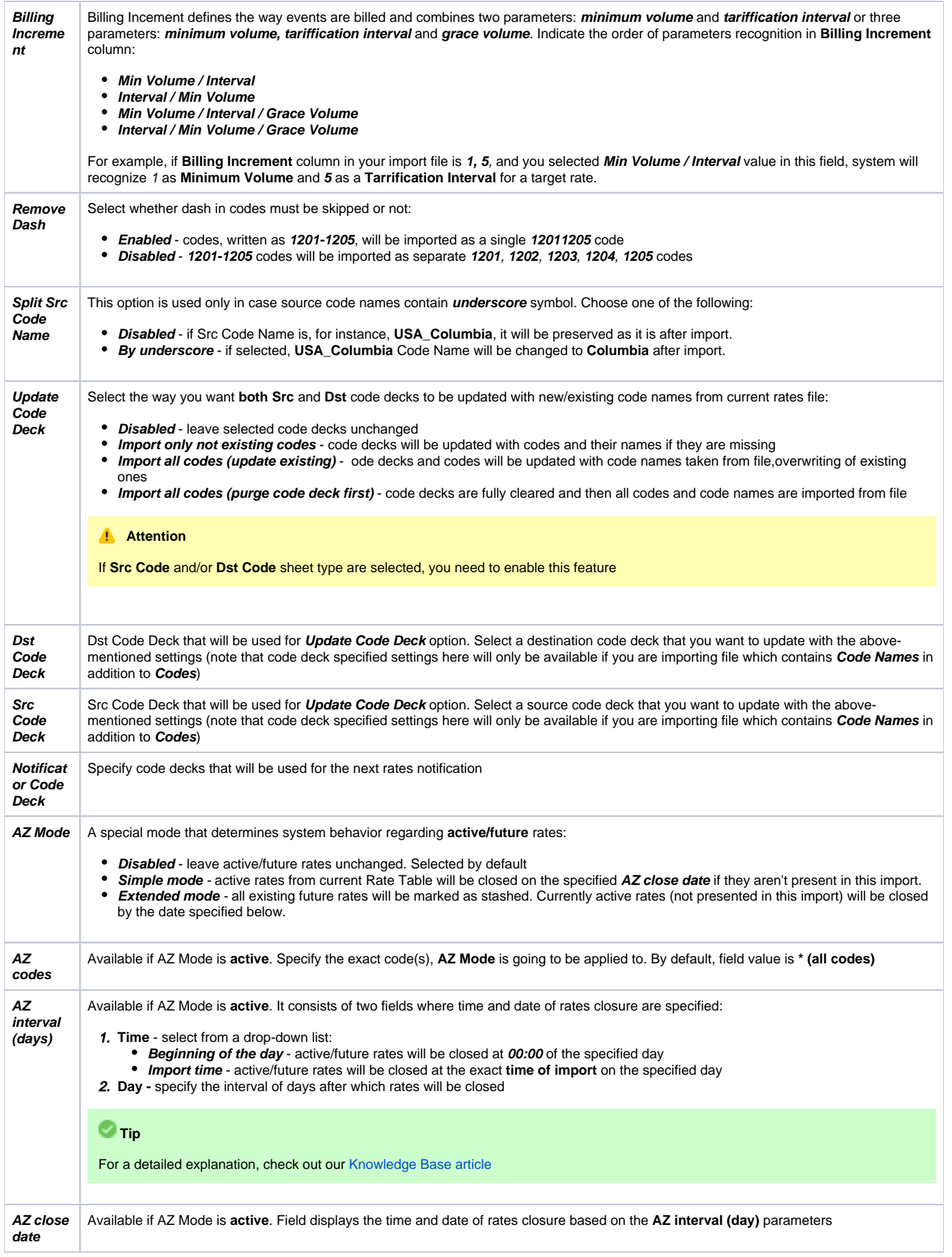

## **Code Rules Information Block**

For adding a new code rule, click on the plus icon next to information block name.

When you add a rule and set the value in the fields, it will overwrite parameters specified the respective columns of the file. If you leave fields empty, it will take the parameters from the file.

If you a add a rule with **\* code** for a certain service, not specified columns of the imported rates will be filled in with respective field values of this code rule. You can add rules with  $*$  code for all services. The list of code rules fields is as follows:

#### Screenshot: Rates import - Code Rules settings

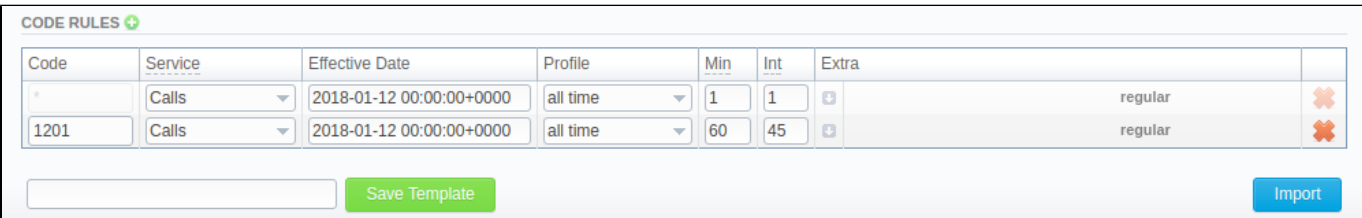

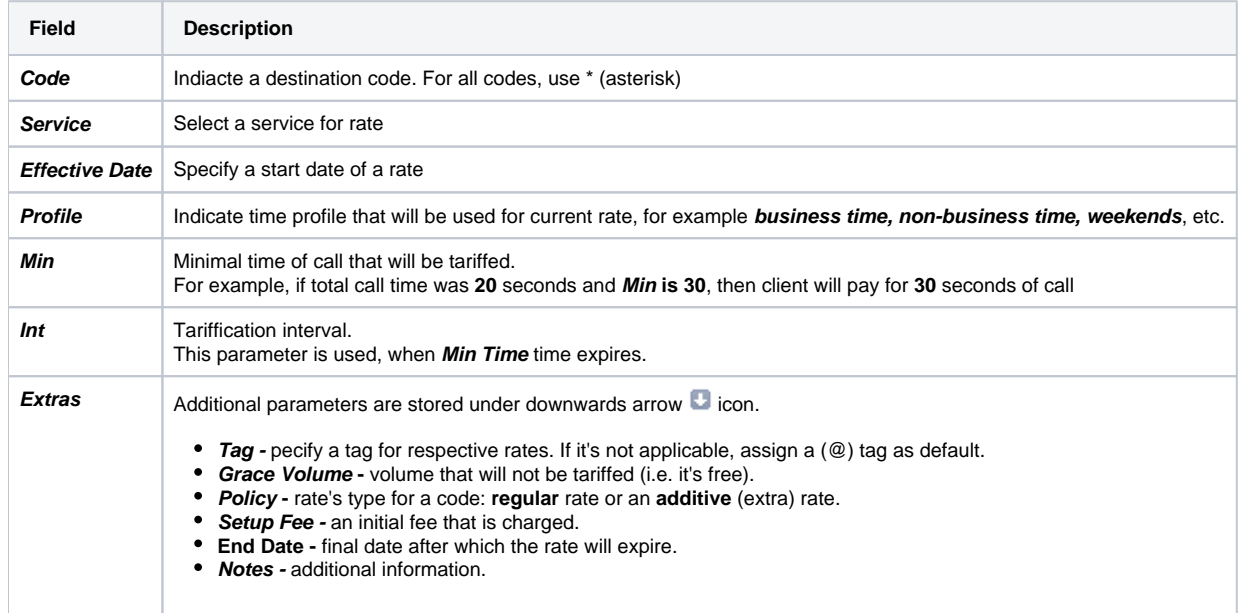

After specifying all additional parameters, press **Import** button.

### <span id="page-4-0"></span>**Step 3. Import Errors**

Provided a non-critical error(s) occured, you will be displayed a table, where exact sheet, line and error description are specified (see screenshot). In this case, you need to start the whole import procedure from the beginning.

Screenshot: Step 3. Import Errors

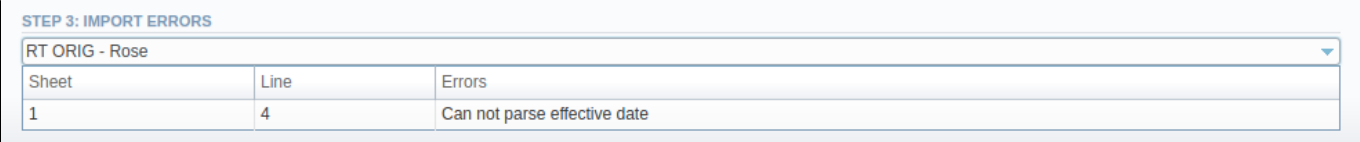

In case numerous errors occurred while **importing** rates, you will be displayed the respective notification:

Screenshot: Error notification

## ▲ Too many errors. Please download file to see detailed data. **Download file**

By clicking on **Download file**, a **.csv** file with the following columns is downloaded:

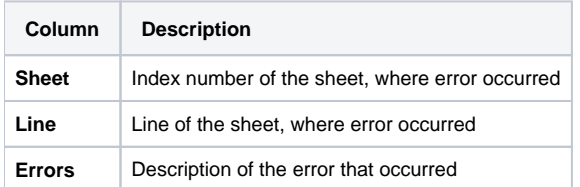

Screenshot: .csv file with detailed error data

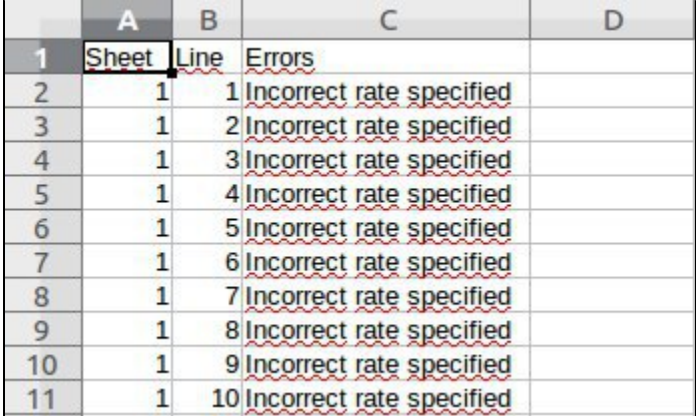

### <span id="page-5-0"></span>**Confirming Rates**

When the procedure has been executed, you will be forwarded to **Rates** tab where all imported rates will be displayed. They are divided into the following types: **Unchanged, Increased, Decreased, New**. By clicking on respective buttons in the top right corner of the tab, you can filter rates by the type (see screenshot).

#### **Attention**

Imported rates will be marked as **Unchanged**, **Increased**, or **Decreased** only if their Effactive Date value (e.g. **04.25.2018**) is higher than Effective Date of a current rate (**e.g. 04.10.2018**)

If **Auto-Confirm** option is disabled, you need to press **Confirm Filtered Rates** button (see screenshot) to change rates status from **stashed** to **active**.

#### Screenshot: Confirming Rates

<span id="page-5-1"></span>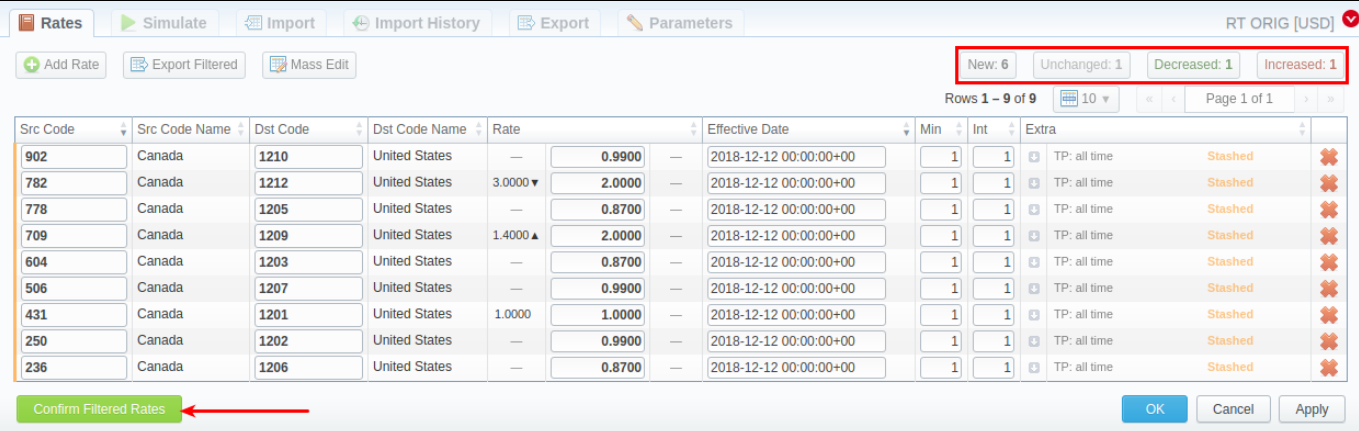

## Import History Tab

The tab contains information about all executed imports to this rate table. It is presented in a form of table with the following columns:

Screenshot: Import History tab

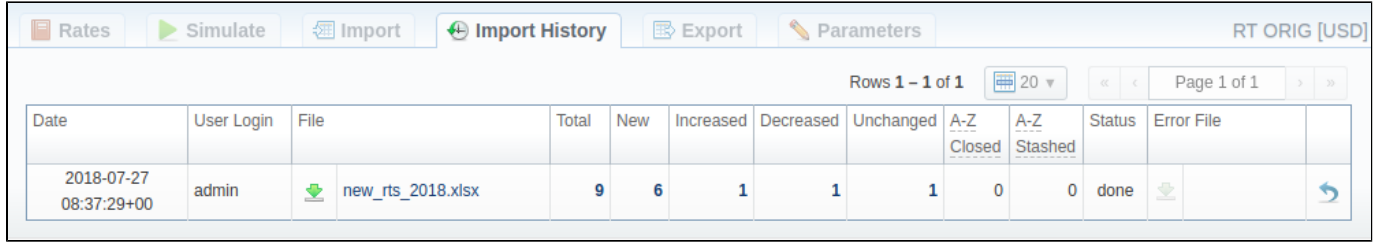

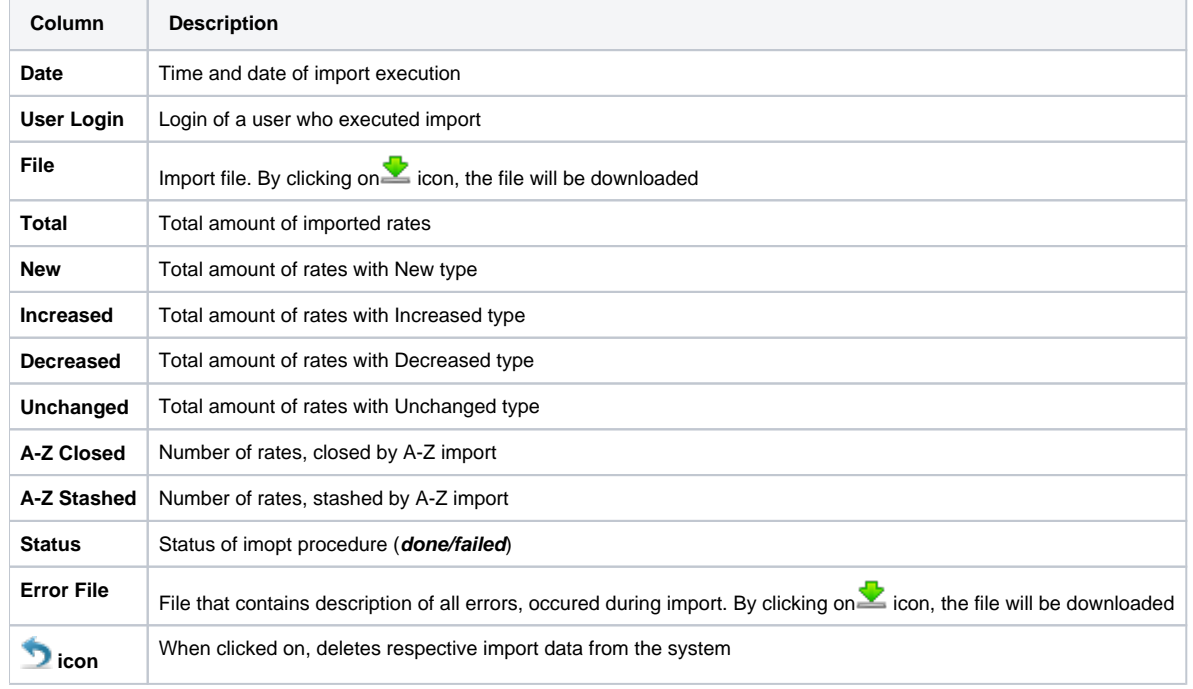